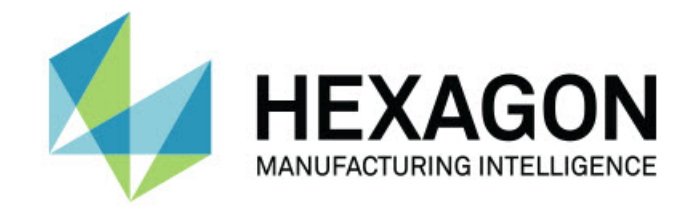

### Inspect 5.0

#### - Release-opmerkingen -

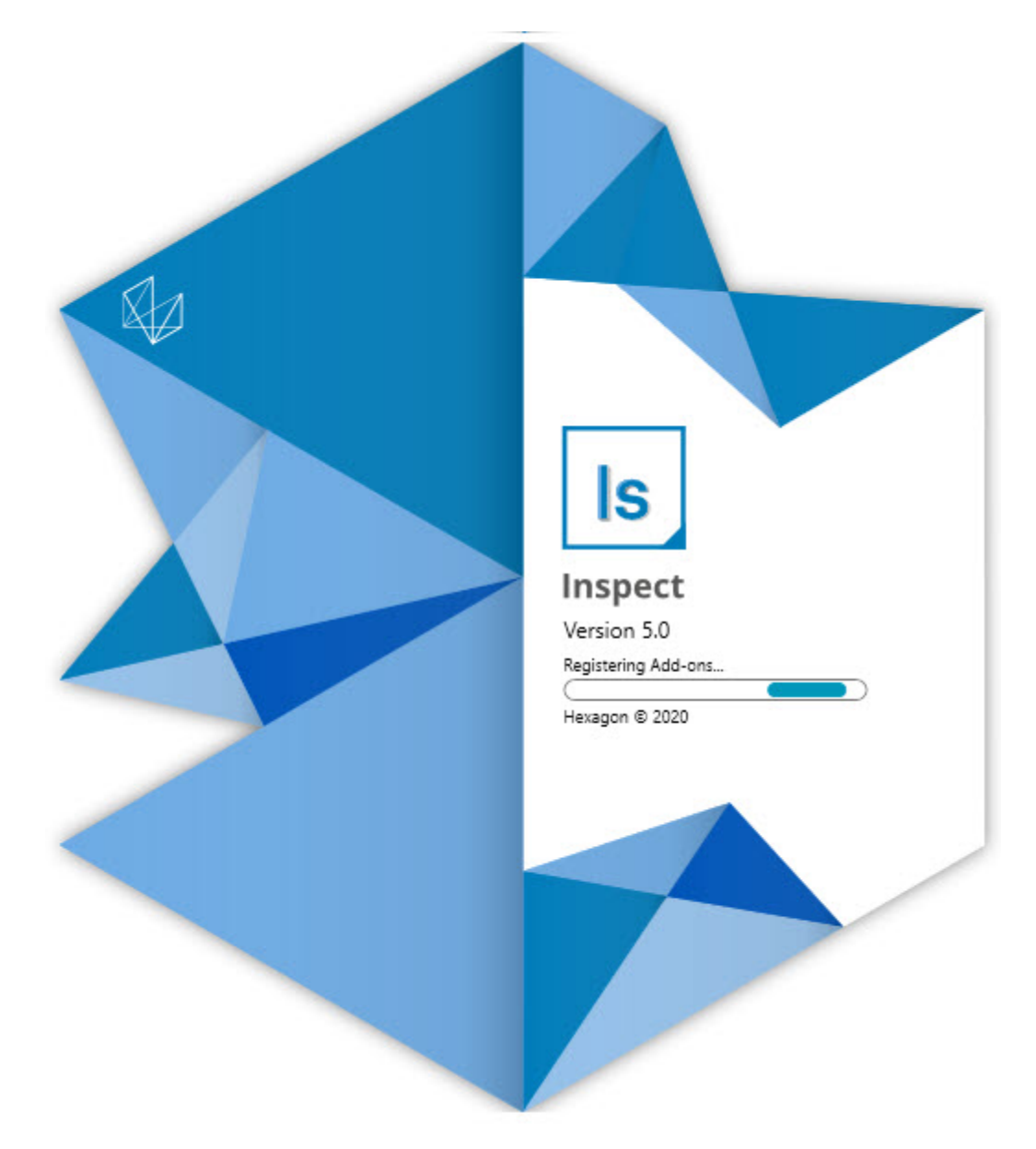

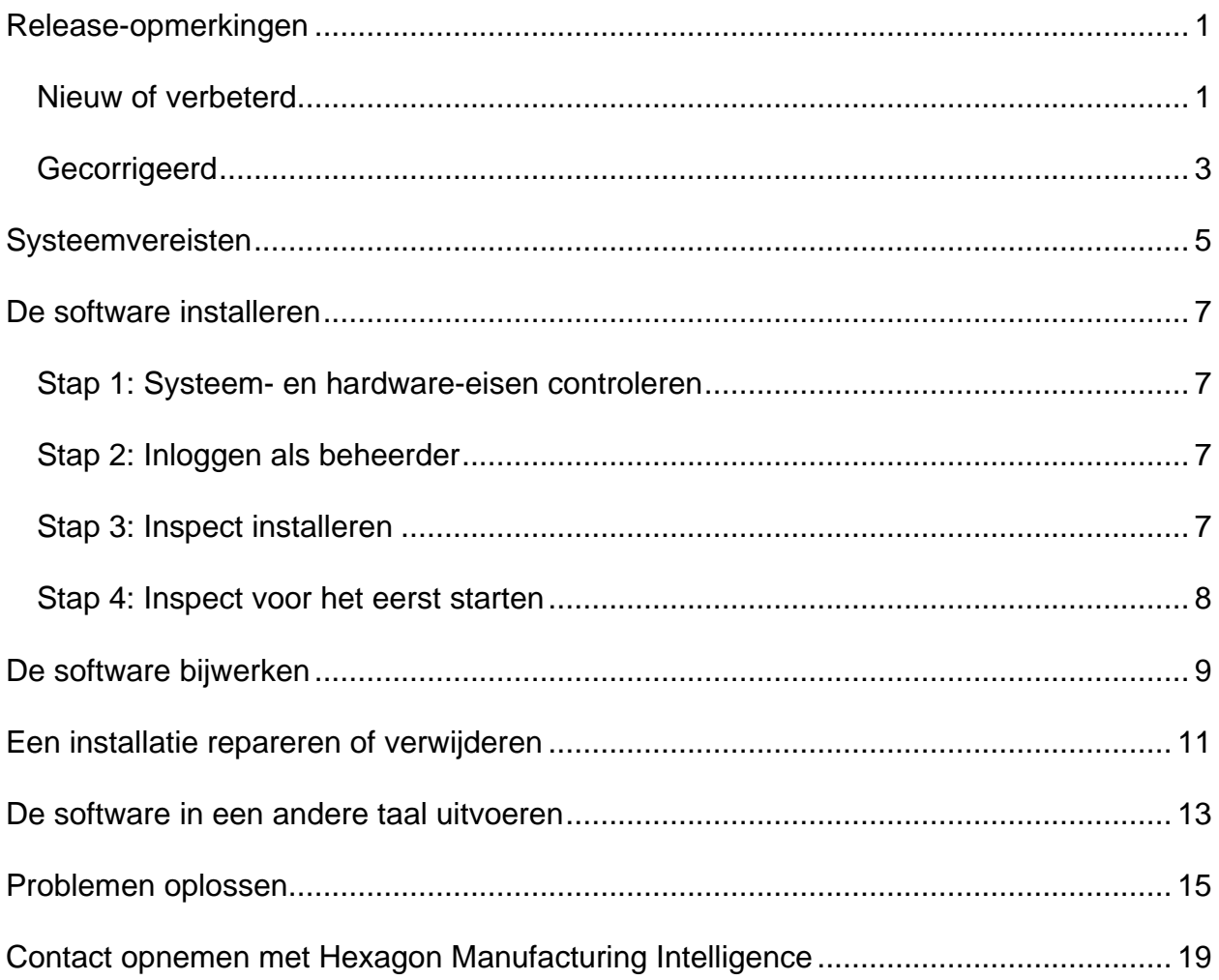

#### Inhoudsopgave

## <span id="page-4-0"></span>**Release-opmerkingen**

#### <span id="page-4-1"></span>**Nieuw of verbeterd**

**Nieuwe add-on Barcode**

- Er is een nieuwe add-on Barcode gemaakt die het mogelijk maakt om met een barcode of QR-code snel een meetroutine te openen en uit te voeren zodra de code gescand is. Zie INS-8529.
- Er is ondersteuning toegevoegd voor het weergeven van meerdere overeenkomende routines bij het zoeken met barcodes. Inspect geeft nu details weer van alle overeenkomsten zodat u de gewenste routine kunt selecteren. Zie INS-10369.
- De mogelijkheid is toegevoegd om barcodes zo te configureren dat ze spoorvelden uit onderdelen van de barcode kunnen extraheren, en deze spoorvelden aan PC-DMIS doorgeven als spoorvariabelen. INS-10517.
- U kunt een masker op een barcode toepassen, zodat alleen specifieke onderdelen van de code worden gebruikt om deze aan een routine te koppelen. Zie INS-9072.
- Er is een barcodeknop toegevoegd aan het scherm **Alle rapporten** zodat u de barcode kunt scannen of typen om rapporten op die barcode te filteren. Zie INS-10629.

#### **Nieuwe add-on Dimensiesets**

- De mogelijkheid is toegevoegd om dimensiesets (gemarkeerde sets en miniroutines) in Inspect te gebruiken om subsets van routines te meten. Zie INS-1241.
- Inspect slaat nu details van gemarkeerde sets op in het XML-bestand Mini-Routines wanneer de routine wordt geladen. Zo kan Inspect gemarkeerde sets in de weergave Dimensiesets weergeven voordat u een routine selecteert. Zie INS-10864.

**De add-on Afspeellijst/Pallet is verbeterd**

• U kunt nu verschillende routines selecteren om in verschillende cellen van een pallet-afspeellijst uit te voeren. U kunt de routine voor elke cel selecteren uit een reeks vooraf gedefinieerde routines. Zie INS-10807.

- U kunt nu spoorvelden voor ieder type afspeellijst definiëren en in PC-DMIS plaatsen. Zie INS-9211.
- Afspeellijsten/pallets schakelen nu alle opdrachten AUTOM\_KALIBREREN in PC-DMIS-routines automatisch uit, zodat ze niet langer bij elke iteratie worden uitgevoerd. Zie INS-10805.
- Inspect onthoudt nu het laatst gebruikte uitlijningstype voor pallet-afspeellijsten, en gebruikt deze uitlijning voor toekomstige pallet-afpeellijsten. Zie INS-10806.
- De knop **Gereed** is nu veranderd in **Doorgaan** wanneer afspeellijsten worden gebruikt. Zie INS-10672.
- U kunt een bereik voor spoorvariabelen in afspeellijsten/pallets definiëren zodat u een gedefinieerd bereik hebt, hetzij per batch of per onderdeel. Zie INS-9468.
- Er is een nieuw scherm toegevoegd aan het einde van de uitvoering van een afspeellijst/pallet om een samenvatting van de gehele batch onderdelen te geven. Zie INS-9323.

**De PC-DMIS-add-on is verbeterd**

- Er is ondersteuning voor PC-DMIS 2021 R1 toegevoegd. Zie INS-10673.
- Alle afzonderlijke PC-DMIS-add-ons zijn tot één add-on gecombineerd. Deze add-on kan nu vaststellen welke versies van PC-DMIS geïnstalleerd zijn, en laat u deze versies configureren voor gebruik met Inspect. Zie INS-10231.

**De add-on Favorieten is verbeterd**

- De mogelijkheid is toegevoegd om van een map een favoriet item te maken zodat dit in de sectie en het scherm **Favorieten** verschijnt. Zie INS-8526.
- U kunt nu de status als favoriet voor meerdere routines tegelijk selecteren en wijzingen. Zie INS-9326.

**Algemene verbeteringen**

- De mogelijkheid is toegevoegd om instellingen te herstellen en er een back-up van te maken. Zo kunt u een configuratie gemakkelijker van de ene machine naar de andere kopiëren. Zie INS-8237.
- U kunt nu bepalen of bepaalde instellingen per gebruiker of systeembreed moeten zijn. Dit zijn instellingen zoals favorieten, afspeellijsten enzovoort. Zie INS-10809.
- De prestaties bij het laden en weergeven van een groot aantal routines in een map zijn verbeterd. Zie INS-10358.
- Inspect onthoudt nu welke detailvensters uitgevouwen of samengevouwen zijn. Zie INS-10836.
- Er is ondersteuning toegevoegd voor een nieuwe licentiebundel-optie "Automatiseren", die ondersteuning voor afspeellijst/pallet, barcode en spoorvariabele omvat. Zie INS-10787.
- Er is een optie in het installatieprogramma toegevoegd om te bepalen of de offline Help wordt geïnstalleerd. Zie INS-10736.
- De mogelijkheid is toegevoegd om video's op het scherm **Ontdekken** te beperken via een beheerdersinstelling. Zie INS-10609.
- De weergave van de knoppen voor lijst- en tegelmodus is verbeterd om ze beter zichtbaar te maken. Zie INS-8711.
- De ervaring aan het einde van de uitvoering bij gebruik van de add-on Simulator is verbeterd. Zie INS-9073.

### <span id="page-6-0"></span>**Gecorrigeerd**

- Oproepen om QDAS tijdens het meetproces uit te voeren zijn verwijderd. Deze oproepen waren aanvankelijk toegevoegd zodat Inspect gegevens kon overbrengen naar het inmiddels afgeschafte product SmartQuality. Zie INS-10979.
- Er is een probleem gecorrigeerd waarbij het formaat van PC-DMIS Forms niet correct werd aangepast wanneer het in Inspect werd weergegeven. Zie INS-10859.
- Er is een probleem gecorrigeerd waarbij het zoekvermogen niet werd gefilterd op de schermen **Recent** en **Ontdekken**. Zie INS-10802.
- Er is een probleem gecorrigeerd waarbij informatieve berichten niet correct werden weergegeven wanneer CAD View of Live View overlays werden gebruikt. Zie INS-10713.
- Er is een probleem gecorrigeerd waarbij de koptekst "Routineoverzicht" was afgesneden op het overzichtsscherm met meetresultaten. Zie INS-10387.
- Er is een probleem gecorrigeerd waarbij bestanden vóór uitvoering voor een routine niet correct werden weergegeven wanneer de routine in een afspeellijst werd gebruikt. Zie INS-9546.
- Er is een probleem gecorrigeerd waarbij onjuiste Help-bijschriften werden gebruikt bij sommige items wanneer de Help-overlay was geactiveerd. Zie INS-9377.
- Er is een probleem gecorrigeerd waarbij tekstinvoervakken van een Basic-script verborgen waren wanneer Inspect werd uitgevoerd. Zie INS-6547.

### <span id="page-8-0"></span>**Systeemvereisten**

**Besturingssysteem**

Inspect 5.0 werkt onder 64-bits Windows 10, Windows 8.1, Windows 8, Windows 7 Ultimate (servicepack, 1 build 7601). Andere besturingssystemen worden niet ondersteund.

**Microsoft .NET Framework**

Microsoft .NET Framework 4.6.1 voor Windows.

**Andere vereisten**

Een internetbrowser die HTML5 ondersteunt.

Uw computersysteem moet het metrologieproduct of de metrologieproducten die u gaat gebruiken, ondersteunen.

Inspect 5.0 werkt met deze softwaremetrologieproducten zolang u Inspect met de juiste add-ons configureert:

- PC-DMIS (zie de systeemvereisten in het bestand Readme.pdf van PC-DMIS.)
- QUINDOS
- EYE-D (Voor deze add-on is een CMM-kit nodig die u bij Hexagon moet kopen.)

Voor informatie over de systeemvereisten van de andere ondersteunde toepassingen kunt u de documentatie van de betreffende producten raadplegen. U kunt ook contact opnemen met de vertegenwoordiger van Hexagon Manufacturing Intelligence (zie ["Contact opnemen met Hexagon Manufacturing Intelligence"](#page-22-0) aan het einde van dit document).

# <span id="page-10-0"></span>**De software installeren**

Deze aanwijzingen zijn bedoeld voor een beheerder die Inspect gaat installeren en configureren.

#### <span id="page-10-1"></span>**Stap 1: Systeem- en hardware-eisen controleren**

Voordat u probeert een nieuwe versie van Inspect te installeren, moet u controleren of aan de systeem- en apparatuurvereisten wordt voldaan, zoals beschreven bij ["Aanbevolen systeemvereisten"](#page-8-0). Verder moet u beschikken over een geldige softwarelicentie, anders werkt de installatie niet.

- Om de eigenschappen van uw computer te vinden, gaat u naar het **Start**-menu van Windows; typ vervolgens **Systeem**, en klik op **Instellingen**. Klik in de lijst met resultaten op **Systeem**.
- Om de schermresolutie te controleren, gaat u naar het **Start**-menu van Windows; typ vervolgens **Beeldscherm** en klik op **Instellingen**. Klik in de lijst met resultaten op **Beeldscherm**. Klik op **Resolutie aanpassen**. Klik op de lijst **Resolutie** om de beschikbare schermresoluties te zien.

### <span id="page-10-2"></span>**Stap 2: Inloggen als beheerder**

Om uw nieuwe versie van Inspect te installeren en voor de eerste maal uit te voeren, moet u in Windows zijn aangemeld als gebruiker met beheerdersrechten of moet u de instellingstoepassing in de volgende stap als beheerder uitvoeren.

### <span id="page-10-3"></span>**Stap 3: Inspect installeren**

U kunt het volgende bestand gebruiken om Inspect 5.0 te installeren:

#### **Inspect\_5.0.####.#\_x64.exe**

Hierbij staat # voor het specifieke buildnummer.

- 1. Dubbelklik op dit uitvoerbare bestand om de installatie te starten.
- 2. Volg de instructies op het scherm om de toepassing te installeren.

Inspect wordt ook met sommige versies van PC-DMIS meegeleverd. In dat geval verschijnt een optie voor het installeren van Inspect tijdens het installatieproces van PC-DMIS.

#### <span id="page-11-0"></span>**Stap 4: Inspect voor het eerst starten**

Wanneer u klaar bent met de installatie van Inspect, gaat u als volgt te werk om de software te starten:

- 1. Typ in het **Start**-menu van Windows **Inspect 5.0**.
- 2. Klik op de snelkoppeling die verschijnt of druk op Enter. Het opladen van de software eindigt en het **Home**-scherm verschijnt.
- 3. In het **Home**-scherm, in de linker zijbalk, kunt u via het scherm **Add-ons** en het scherm **Instellingen** Inspect voor normaal gebruik configureren.

Wanneer u Inspect uitvoert, kunt u op ieder tijdstip op de Help-knop (<sup>8</sup>) klikken voor hulp.

## <span id="page-12-0"></span>**De software bijwerken**

Wanneer u Inspect hebt geïnstalleerd, moet u het actueel houden zodat de software de nieuwste uitbreidingen en fixes heeft. U kunt de toepassing Universal Updater gebruiken om uw Hexagon-software actueel te houden. Typ in het menu **Start** in Windows **Universal Updater** en druk op Enter om deze software uit te voeren.

**Programma voor verbetering van de Hexagon-klantervaring**

Tijdens de installatie krijgt u gelegenheid om mee te doen met het programma voor verbetering van de Hexagon-klantervaring. Dit programma geeft ons inzicht in hoe u de toepassing gebruikt. Dit helpt ons om verbeteringen aan te brengen in de gebieden van de software die u het meest gebruikt. Meer informatie vindt u op deze webpagina:

[https://www.hexagonmi.com/about-us/hexagon-customer-experience-improvement](https://www.hexagonmi.com/about-us/hexagon-customer-experience-improvement-program)[program](https://www.hexagonmi.com/about-us/hexagon-customer-experience-improvement-program)

De toepassing Hexagon Universal Updater zoekt automatisch naar software-updates als uw computer verbonden is met internet. Deze toepassing wordt geïnstalleerd met PC-DMIS en Inspect. Als de updater ziet dat er een update beschikbaar is, gebruikt de updater het systeemvak van Windows rechts van de klok op de taakbalk om u over de update te informeren. U kunt dan op een melding klikken om de updater te openen en die update te downloaden en te installeren.

Als de updater wordt uitgevoerd, verschijnt een klein pictogram voor de updater in het systeemvak van de taakbalk  $(\overline{U_P})$ . U kunt op dit pictogram klikken om de updater te openen.

Als de updater niet wordt uitgevoerd, kunt u deze manueel uitvoeren om naar updates te zoeken. U kunt de updater ook gebruiken om software op te starten of nieuwe softwaretoepassingen te installeren. Typ in het menu **Start Universal Updater** en selecteer de betreffende snelkoppeling om de updater uit te voeren.

Als u meer hulp nodig hebt met de updater, kunt u naar de Help-informatie gaan die in de updater zelf beschikbaar is.

 $\bullet$ 

Tijdens het downloaden en installeren moet uw firewall het internetadres http://www.wilcoxassoc.com/WebUpdater toestaan. Bovendien moet u beheerdersrechten hebben om de software-update te installeren.

## <span id="page-14-0"></span>**Een installatie repareren of verwijderen**

U kunt een installatie desgewenst ook repareren of verwijderen nadat u deze hebt geïnstalleerd. Dubbelklik hiervoor op het bestand **Inspect\_5.0.####.#\_x64.exe** net alsof u begint met installeren. Bij de setup wordt een scherm weergegeven met de volgende opties:

- **Repareren** Met deze optie wordt de toepassing opnieuw geïnstalleerd. Dit kan helpen problemen op te lossen als niet alle bestanden bij de installatie goed zijn geïnstalleerd.
- **Verwijderen** Met deze optie wordt de toepassing verwijderd van de plaats waar u deze had geïnstalleerd. U kunt ook naar het **Start**-menu in Windows gaan en **Programma's installeren of verwijderen** typen om naar het scherm **Apps en elementen** te gaan en de toepassing daar te verwijderen.

### <span id="page-16-0"></span>**De software in een andere taal uitvoeren**

Standaard gebruikt de software de taal van uw besturingssysteem. U kunt de taal van de software wijzigen. U kunt de taal via het scherm **Instellingen** wijzigen.

- 1. Kies in de zijbalk **Instellingen** om het scherm **Instellingen** te openen.
- 2. Zoek in het scherm **Instellingen Algemene instellingen** op.
- 3. Stel **Actuele taal** in op de gewenste taal.
- 4. Klik op **Ja** bij de prompt om van taal te wisselen. De software begint vervolgens in de nieuwe taal.

### <span id="page-18-0"></span>**Problemen oplossen**

Dit onderwerp bevat enkele foutmeldingen of fouten die u kunt tegenkomen en enkele ideeën die u kunnen helpen ze op te lossen. Als dit onderwerp geen oplossing verschaft, kunt u de technische ondersteuning van Hexagon hier bezoeken:

http://support.hexagonmetrology.us/ics/support/default.asp

**Probleem:** Object komt niet overeen met doeltype. *Mogelijke oplossing:*

Probeer Inspect opnieuw op te starten.

**Probleem:** Objectverwijzing niet ingesteld op een instantie van een object. *Mogelijke oplossing:*

Probeer Inspect opnieuw op te starten.

**Probleem:** U krijgt een melding "Interface wordt niet ondersteund" wanneer u probeert een meetroutine uit te voeren. *Mogelijke oplossing:*

Dit kan gebeuren wanneer de standaardversie van PC-DMIS is verwijderd. De standaardversie van PC-DMIS is de laatste versie die werd uitgevoerd als beheerder. Inspect moet altijd een gedefinieerde standaardversie hebben.

Als u de standaardversie van uw computer verwijdert, moet u een nieuwe standaardversie definiëren. Hiervoor drukt u op **Start** en zoekt u de snelkoppeling op naar de versie van PC-DMIS die u als de nieuwe standaardversie wilt hebben. Klik er met de rechter muisknop op en selecteer **Als beheerder uitvoeren**. U hoeft dit maar eenmaal als beheerder uit te voeren om hiervan de standaardinstelling te maken.

**Probleem:** U ontvangt een "Alarmfout" wanneer Inspect probeert verbinding te maken met PC-DMIS of tijdens de uitvoering. *Mogelijke oplossing:*

Zie "Alarmfouten van PC-DMIS verhelpen" in het Help-bestand van Inspect.

**Probleem:** Inspect heeft een configuratiefout met de adapters en u wilt de fabrieksinstellingen herstellen. *Mogelijke oplossing:*

Probeer de fabrieksinstellingen van Inspect te herstellen. Zie "Fabrieksinstellingen van Inspect herstellen" in de Help van Inspect.

**Probleem:** Uw bestand Settings.xml is beschadigd, en u kunt Inspect niet gebruiken. *Mogelijke oplossing:*

Probeer de fabrieksinstellingen van Inspect te herstellen. Zie "Fabrieksinstellingen van Inspect herstellen" in de Help van Inspect.

**Probleem:** Inspect genereert geen rapport wanneer u een PC-DMIS-meetroutine uitvoert. *Mogelijke oplossing:*

Controleer of PC-DMIS geconfigureerd is om .pdf-rapporten te genereren. Zie "PC-DMIS configureren voor het afdrukken van rapporten" voor informatie.

**Probleem:** Tijdens de uitvoering geeft Inspect niet uw versie van PC-DMIS weer. *Mogelijke oplossing:*

Controleer of de juiste toepassings-add-on uw versie van PC-DMIS is geïnstalleerd.

Voer uw versie van PC-DMIS vervolgens ten minste eenmaal uit als beheerder. Hiervoor klikt u met de rechter muisknop op de snelkoppeling naar de PC-DMIStoepassing en selecteert u **Als beheerder uitvoeren**.

U moet PC-DMIS ten minste eenmaal als beheerder uitvoeren zodat Inspect er verbinding mee kan maken.

**Probleem:** Tijdens de uitvoering geeft Inspect Fout uitvoeringsoptie weer. De foutmelding zegt dat er geen uitvoeringsoptie kan worden ingesteld, en dat een uitvoeringsoptie alleen op een geladen tijdelijke meetroutine kan worden ingesteld. *Mogelijke oplossing:*

Controleer of uw inspectiesoftware wordt uitgevoerd en een open routine heeft.

Sluit alle open routines in de software.

Voer de routine vervolgens opnieuw uit in Inspect.

**Probleem:** Wanneer u een afspeellijst uitvoert, geeft Inspect een foutmelding over de uitvoering van ongeldige routines in de afspeellijst. *Mogelijke oplossing:*

Klik op de knop **Afspeellijst bewerken** op de foutmelding om het dialoogvenster Afspeellijst te openen.

Controleer in het tabblad **Routines** alle rood gemarkeerde routines. Het is mogelijk dat een of meer routines ontbreken, een andere naam hebben gekregen, beschadigd zijn of een ander probleem hebben.

Controleer of de routine zich bevindt waar Inspect hem verwacht.

Controleer of u de routine in PC-DMIS zonder fouten kunt uitvoeren.

### <span id="page-22-0"></span>**Contact opnemen met Hexagon Manufacturing Intelligence**

Als u de *in de handel verkrijgbare versie* van Inspect 5.0 gebruikt, kunt u voor meer informatie of technische ondersteuning contact opnemen met [hexagonmi.com/contact](http://hexagonmi.com/contact-us)[us](http://hexagonmi.com/contact-us) of naar [hexagonmi.com/products/software](http://hexagonmi.com/products/software) gaan. De technische ondersteuning van Hexagon is ook bereikbaar via telefoonnummer (1) (800) 343-7933.